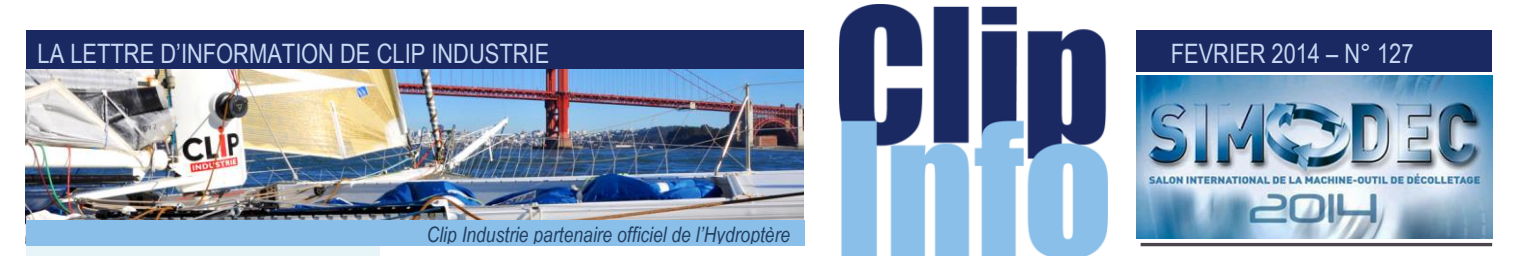

### **L'édito d'Arnaud Martin**

L'année 2014 se dessine, les dates de rendez-vous importantes se remplissent. Déjà un premier salon avec le SIMODEC dès ce mois-ci où vous pouvez d'ores et déjà nous rencontrer.

Par ailleurs, nous mettons tout en œuvre pour vous apporter une assistance riche et variée et multiplions les occasions de se retrouver. Près d'une trentaine de rendez-vous « Petits déjeuners » à travers la France, pour vous informer sur nos nouveautés ou vous préciser certains modules particulièrement appréciés.

Les webinaires du premier trimestre sont programmés pour vous permettre de découvrir à domicile des fonctionnalités complémentaires.

Une offre complète d'analyse de votre utilisation d'helios ERP suivie de propositions d'amélioration sur site à des conditions avantageuses.

Deux rendez-vous à ne pas manquer en juin avec nos journées utilisateurs Clipper et en septembre celles d'helios ERP. Rencontre attendue tous les dix-huit mois pour vous rendre compte du travail effectué et des pistes à l'étude ou en cours de développement pour améliorer vos produits et services.

Unique occasion de nous retrouver tous autour d'un verre pour confronter nos méthodes et pratiques de l'utilisation de nos solutions. C'est bien souvent très riche en enseignements. Nous sommes à votre écoute !

Nous entrons également dans les dernières semaines de notre concours photo « Montrez-nous votre industrie ». Nous avons besoin de vos talents pour enrichir une nouvelle édition de notre livre photo qui a fait l'unanimité dans les milieux professionnels. Modeste contribution à la promotion de notre industrie et de ses acteurs.

Merci de votre confiance et fidélité.

**Dans Clipper certaines actions demandent à être annulées même si celles-ci ont été validées, nous allons aborder dans ce Clip Info ces possibilités :** 

# **Annulation BL et Facture** (à partir de la V5.1)

Vous pouvez annuler une réception BL ou facture fournisseur, pour cela un bouton corbeille a été ajouté dans ces deux modules. Soit vous saisissez un N° de BL ou de facture et vous cliquez sur la corbeille si ceux-ci existent, soit vous cliquez directement sur la corbeille et c'est dans la fenêtre d'annulation qu'il faudra saisir le numéro.

À partir du N° de BL ou facture fournisseur, Clipper va retrouver toutes les dépendances à supprimer. Par exemple pour le cas le plus complet (*comme l'exemple de la capture d'écran ci-dessous*), une réception BL a pu générer

- un ou plusieurs mouvements de stock, chacun a pu générer ou pas
- une réservation
- et/ou un ou plusieurs numéros de matière lotie (*si éclatement*).

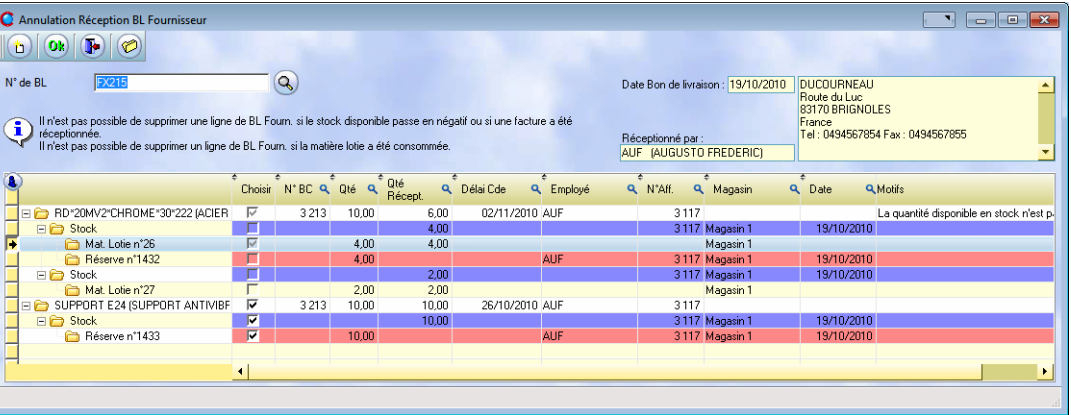

Certains contrôles sont effectués (*voir la colonne Motifs*):

- Ainsi il n'est pas possible de supprimer une ligne de BL, si la facture a été réceptionnée ou si le stock disponible passe en négatif ou si la matière lotie a déjà été consommée.
- De même pour la facture, il n'est pas possible de la supprimer si le transfert compta a été réalisé.

Quand l'action est impossible la ligne est automatiquement décochée

## **Annulation des pointages validés** (nouveauté de la V6.0)

Selon un droit d'accès vous pouvez annuler, un ou des, pointages validés. Un onglet filtre permet de faire la sélection. Les pointages affectés à une phase post-consommable, dont les sorties ont déjà été effectuées sont signalés par un icône (*dans ce cas les sorties ne seront pas supprimées*)

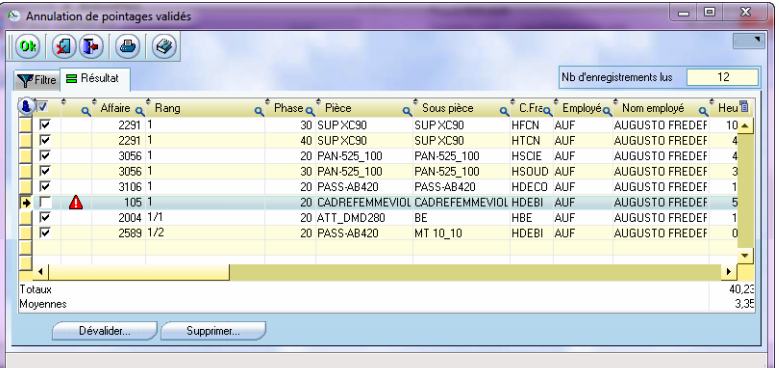

Une fois les phases sélectionnées vous avez deux choix

- Dévalider : cela remet les pointages dans « avant validation » (*ce qui permet de les corriger pour les revalider*)
- Supprimer : le pointage disparait complétement.

Dans les 2 cas la gamme est remise à jour de même que l'information opération terminée

### FEVRIER 2014 – N° 127

# **Annulation des livraisons internes (nouveauté de la V6.0)**

Comme pour l'annulation d'une réception BL, une livraison interne peux générer une multitude de dépendances qu'il faudra supprimer. Pour l'illustrer nous allons prendre un cas complet : l'affaire prévisionnelle 118 a réalisé 18300 pièces. Deux affaires sont venues réserver 18150 pièces et ont livré le restant (*150 pièces*) au stock.

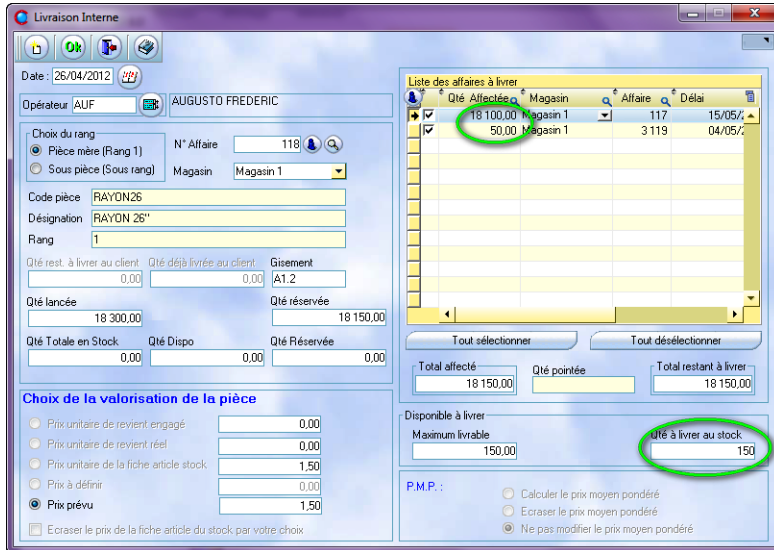

Cette livraison interne va générer :

- 3 mouvements de stock (*1 mouvement pour l'affaire stock, 1 mouvement pour l'affaire 117 et le dernier pour l'affaire 3119*)
- 2 réservations (*une pour l'affaire 117 et l'autre pour l'affaire 3119*)
- 3 créations de matière lotie

Pour annuler une livraison interne il faut, avec l'onglet filtre, la retrouver (*généralement avec la date*), le module d'annulation va nous montrer tous ces éléments :

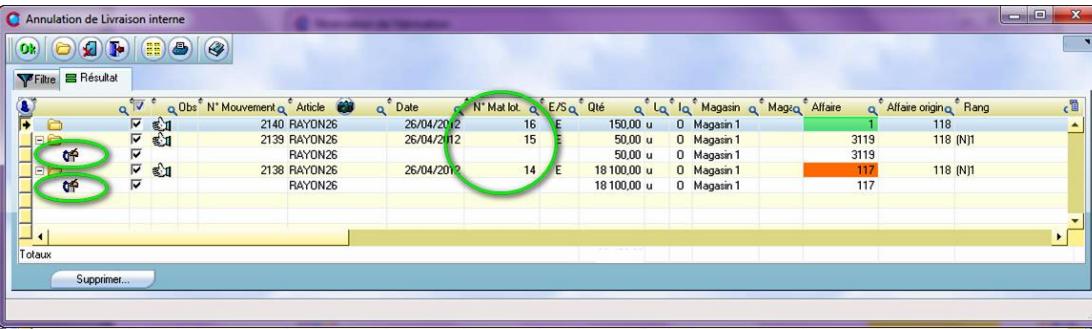

Au clic sur le bouton « Supprimer… » la quantité en stock est mise à jour. Le Bl stock est vidé. Le(*s*) réservation(*s*) sur stock ainsi que le(*s*) N° matière(*s*) lotie(*s*) sont supprimés. Afin de garder une trace : les mouvements de stock passent à A (*Annuler*).

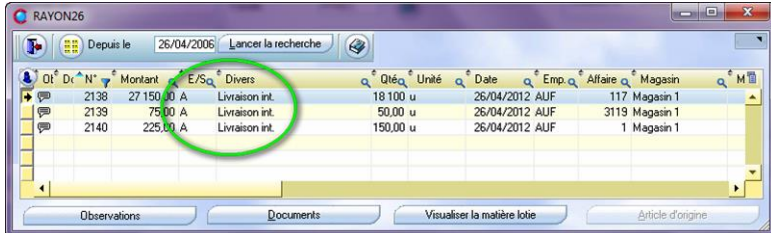

Nb : pour annuler une livraison il faut que le stock et la matière lotie soient disponibles.

Ci-dessous les mouvements sont passés à « A »nnuler. Si nécessaire les réservations sur affaire sont recréées.

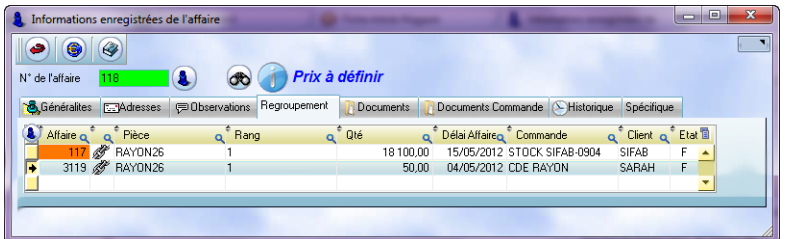

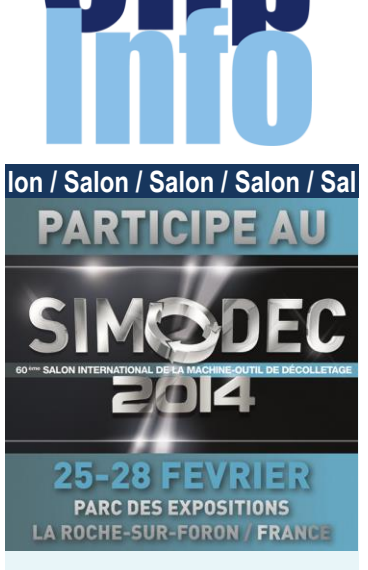

**Nous vous attendons hall D, stand K 53** avec une coupe de champagne, pour le plaisir, mais aussi pour vous parler de nos nouveautés et projets 2014.

Nous en profiterons pour faire également le tour de vos projets et voir de quelle manière nous pourrions y participer ?

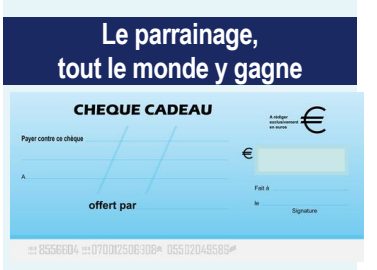

### **Recommandez Clipper !**

Pour toute licence souscrite d'une entreprise que vous aurez parrainée, recevez **150 €** de chèques cadeaux valables dans plus de 400 enseignes et 40 000 magasins. Votre entreprise gagnera en plus **500 €** sur sa prochaine année de maintenance Clipper.

**Parlez-en à votre responsable commercial régional**

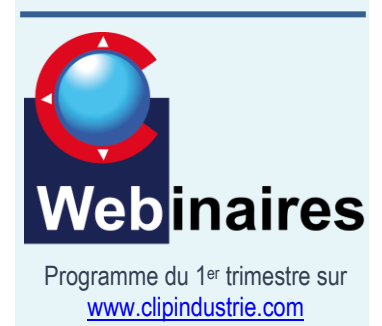

### LA LETTRE D'INFORMATION DE CLIP INDUSTRIE

### **Petits déjeuners 2014**

# Les petits déjeuners

### **Chez Clément Magnier**

- **14 mars** Amélioration qualité
- **21 mars** Analyses financières
- **3 octobre** Sujet à confirmer
- **10 octobre** Sujet à confirmer
- **Chez Laurent Chojnowski**
- **4 février** PDP
- **16 septembre** Sujet à confirmer
- **9 décembre** Les modules annexes

### **Chez Ghislaine Clément**

- **21 mars** Analyses financières
- **10 octobre** Sujet à confirmer

### **Chez Christophe Genin**

- **26 juin** Gantt et planification
- **20 novembre** finances et B.O

### **Chez David Angebault**

- **15 avril** Clipper Expert
- **3 novembre** Sujet à confirmer

### **Chez Michel Bertoni**

- **8 avril** Pulsia
- **14 octobre** Sujet à confirmer
- **09 décembre** Clipper Expert

**Chez Guillaume Dominguez**

- **10 avril** Pulsia
- **16 octobre** Sujet à confirmer
- **11 décembre** Clipper Expert

### **Chez Guy Solmini**

- **3 avril** qualité / Clipper Expert
- **30 octobre** qualité / Clipper Expert

### **Chez Xavier Poibeau**

- **17 avril** Clipper Expert
- **18 septembre** Sujet à confirmer
- **13 novembre** Sujet à confirmer
- **11 décembre** Sujet à confirmer

A ce sujet, autre nouveauté : désormais en Clipper V6.0 il a été mis en place un historique des réservations sur fabrication. Donc même après la livraison interne Clipper conserve le lien entre l'affaire prévisionnelle et l'affaire fille. Un icône permet de différencier la réservation sur fabrication.

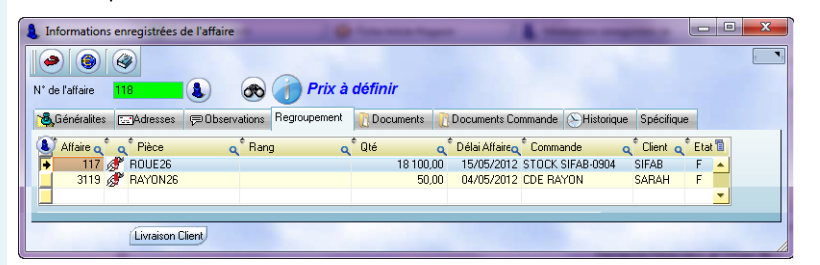

# **Modification des observations**

Une fois certaines actions effectuées il n'était pas possible de rajouter un commentaire. Via un droit d'accès nous avons ouvert cette possibilité.

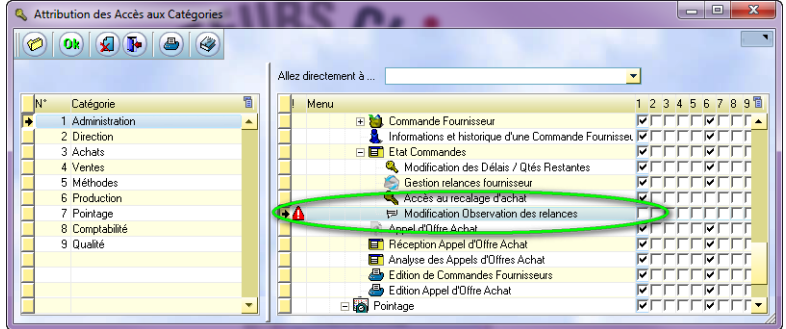

Clipper V6.0 vous permet de

- modifier les observations des pointages validés
- modifier les observations d'une intervention sur un moyen
- modifier les observations sur une relance fournisseur pour y noter la réponse.

# **Outils Clipper**

Dans la liste des routines vous avez la possibilité de dévalider une ou plusieurs factures client.

Franck Dichamp *Responsable développement*

### *Le saviez-vous ?*

Suite au changement de TVA certains clients ont dû paramétrer correctement Clipper pour fonctionner. En effet lorsque la comptabilité est en service nous vous avions indiqué qu'il suffisait simplement de rattacher un nouveau compte de TVA à chaque compte d'achat ou de vente.

Par contre il est impératif que chaque client et fournisseur se retrouve avec un compte comptable par défaut, c'est grâce à ce compte comptable que l'on va remonter sur la TVA par défaut du tiers.

Nous allons donc profiter de ce Clip Info pour voir comment Clipper récupère le bon compte comptable :

En premier

 $\sqrt{2}$ 

 Si c'est un article référencé, c'est le compte de la fiche article pour les achats ou de la pièce cyclée pour les ventes qui sera remonté Le choix entre les comptes dépendra du tiers, champ

« affectation compte »

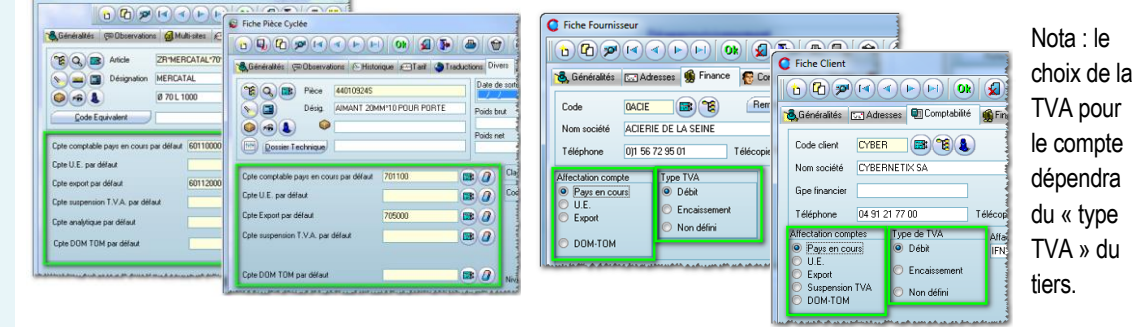

### FEVRIER 2014 – N° 127

### **Concours photo 2013 / 2014**

**Attention, il ne reste plus que ce mois-ci pour concourir !! Tentez votre chance et faites nous rêver !**

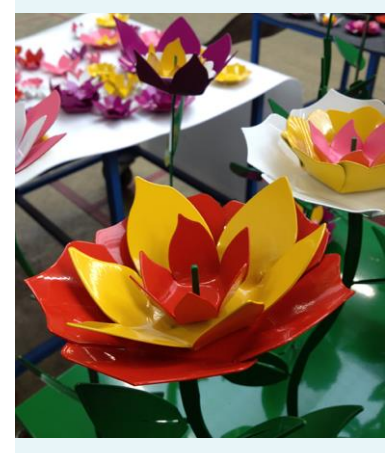

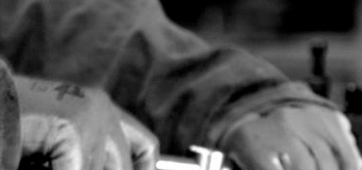

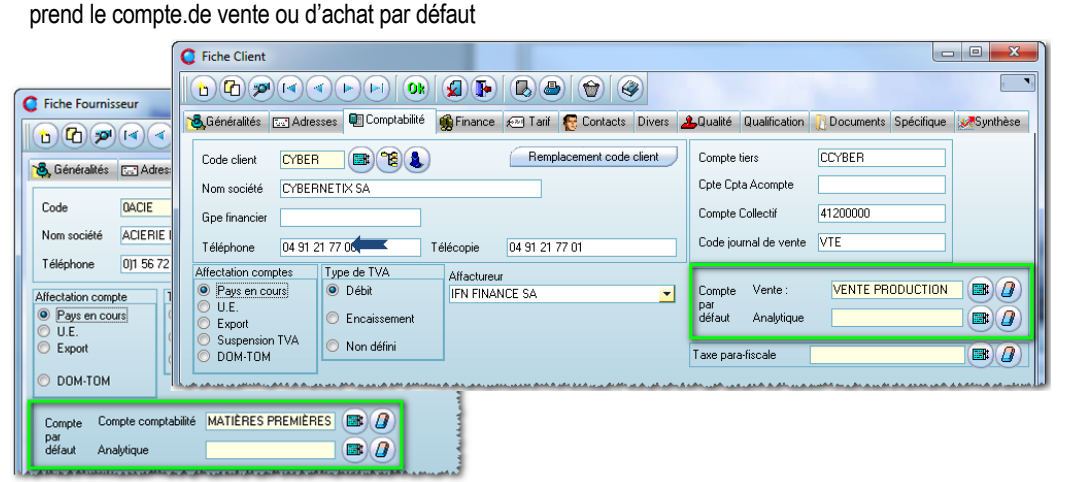

Si l'article n'est pas référencé, Clipper pourra aller chercher le compte de l'article de référence pour la famille choisie.

toutes ces informations remontent automatiquement … **Pensez-y !**

■ Rappel : En plus de cette fonction, l'article de référence permet d'uniformiser la création de vos articles  $\Rightarrow$  Votre article de référence a toutes les informations qui se répètent : les codes comptables, qté minimum ou de réappro, fournisseur, informations qualité, documents etc. à la création de l'article dès la saisie de la famille

En second : si l'article n'existe pas ou que le compte n'est pas renseigné : Clipper remonte sur la fiche du tiers et

Pour faciliter la compréhension nous avons mis des couleurs permettantde définir l'origine du compte, par exemple lors de la réception facture fournisseur, le code comptable d'achat provient

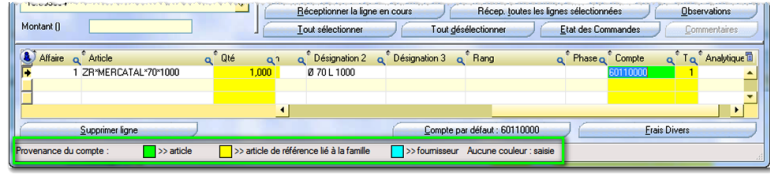

de la fiche article car la zone est verte.

**Par conséquent il est important de bien paramétrer vos tiers et vos articles pour que les comptes comptables et la TVA associée, remontent automatiquement.**

Franck Dichamp - *Responsable développement*

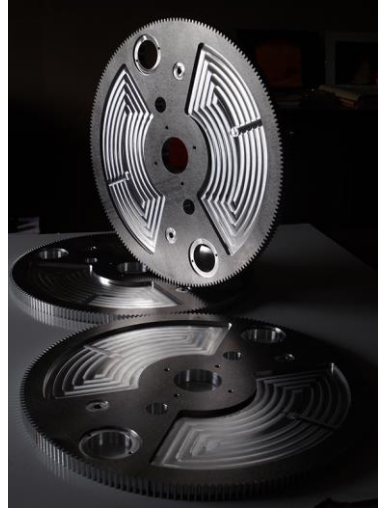

Bravo à David Calvez d'A.M.I. pour ses jolies fleurs en tôle, à Christophe Laffont d'ESAT Industriel et à Stéphanie Villard d'AMP industries pour leurs magnifiques réalisations.

**Nous comptons sur votre participation massive pour éditer un deuxième tome à la hauteur du premier et enrichir votre site : <http://www.clipperclic.com/>**

# **Toujours sous Windows XP ?**

**Attention, Microsoft ne fournira plus de mise à jour à partir d'avril pour son célèbre système d'exploitation Windows XP. Le support de Windows XP prend donc fin le 8 avril 2014. Ne prenez pas de risques.** 

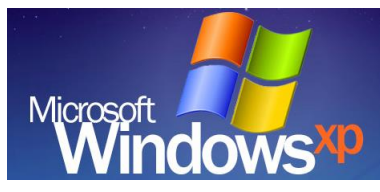

À compter du 8 avril 2014, l'assistance technique pour Windows XP ne sera plus disponible, y compris les mises à jour automatiques permettant de protéger votre PC. Vous pouvez continuer d'utiliser Windows XP, mais votre ordinateur pourrait devenir plus vulnérable face aux risques de sécurité et aux virus.

### **Qu'implique le fait que votre version de Windows ne soit plus prise en charge ?**

Une version de Windows non prise en charge ne recevra plus de mises à jour logicielles de Windows Update. Celles-ci incluent des mises à jour de sécurité qui permettent de protéger votre ordinateur contre les virus dangereux, les logiciels espions et autres programmes malveillants susceptibles de voler vos informations personnelles. Windows Update installe également les dernières mises à jour logicielles pour améliorer la fiabilité de Windows (*nouveaux pilotes pour votre matériel, etc.*).

### **Dates de fin de support**

Voici les dates de fin de support des versions de Windows XP et Windows Vista exécutées sans les derniers Service Packs :

- Le support de Windows XP prend fin le 8 avril 2014.
- Le support de Windows Vista Service Pack 1 (SP1) a pris fin le 12 juillet 2011.
- Le support de Windows Vista sans Service Packs a pris fin le 13 avril 2010.
- Le support de Windows XP SP2 a pris fin le 13 juillet 2010.

### Windows fonctionnera toujours

Même si vous utilisez une version non prise en charge de Windows XP ou Windows Vista sans Service Packs, Windows continuera à démarrer et à fonctionner normalement.

Christophe ROUCHON *- Directeur projet - Responsable Partenaires & Spécifications*